# *EasyDent June Newsflash*  $\overline{\phantom{a}}$ Data $\overline{\phantom{a}}$ EC **EASY DENT**

\_\_\_\_\_\_\_\_\_\_\_\_\_\_\_\_\_\_\_\_\_\_\_\_\_\_\_\_\_\_\_\_\_\_\_\_\_\_\_\_\_\_\_\_\_\_\_\_\_\_\_\_\_\_\_\_\_\_\_\_\_\_\_\_\_\_\_\_\_\_\_\_\_\_\_\_\_\_\_\_\_\_\_\_\_ June 2016

## **Enhancements**

### **Email Images Securely**

There is a new Primary Menu button called "**Encrypt**" you can use to Encrypt any type of Windows files, including X-Rays and Oral Images, creating a password protected zip file suitable for emailing. Once you open the "**Encrypt Files**" screen, then use the top toolbar option "**Help Video**" to watch a short 5 ½ minute video to learn how to use this new feature.

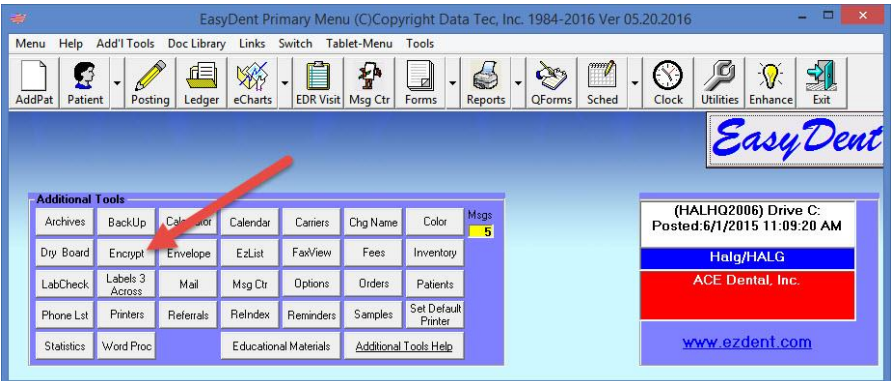

## **Employee Time Clock**

The New Time Clock has a new button "**Group Time Entry**" that lets you easily add Holiday Times for several Employees at once and/or Vacation Days much easier.

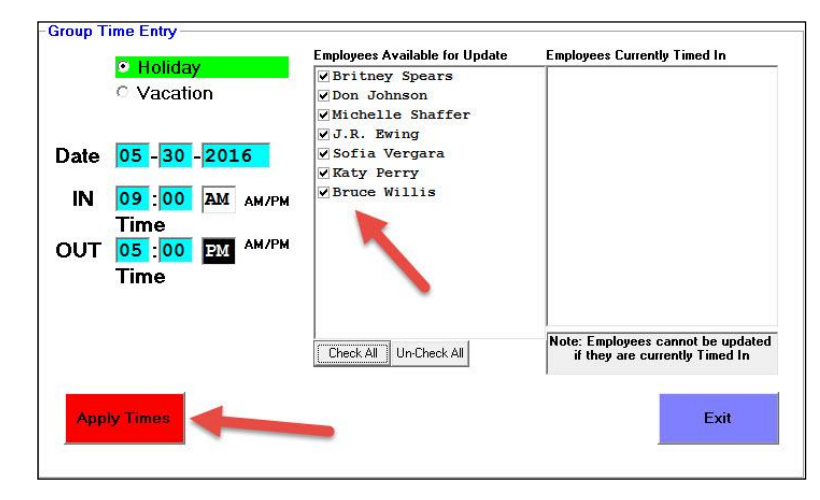

## *EasyDent June Newsflash*

#### **Insurance Tracking**

There is a new Insurance Tracking report that lists the Insurance Carrier Percentages used over any range of dates. From the Reports Menu select "**Insurance Tracking**" and then "**Insurance Usage Percentage for Pats**".

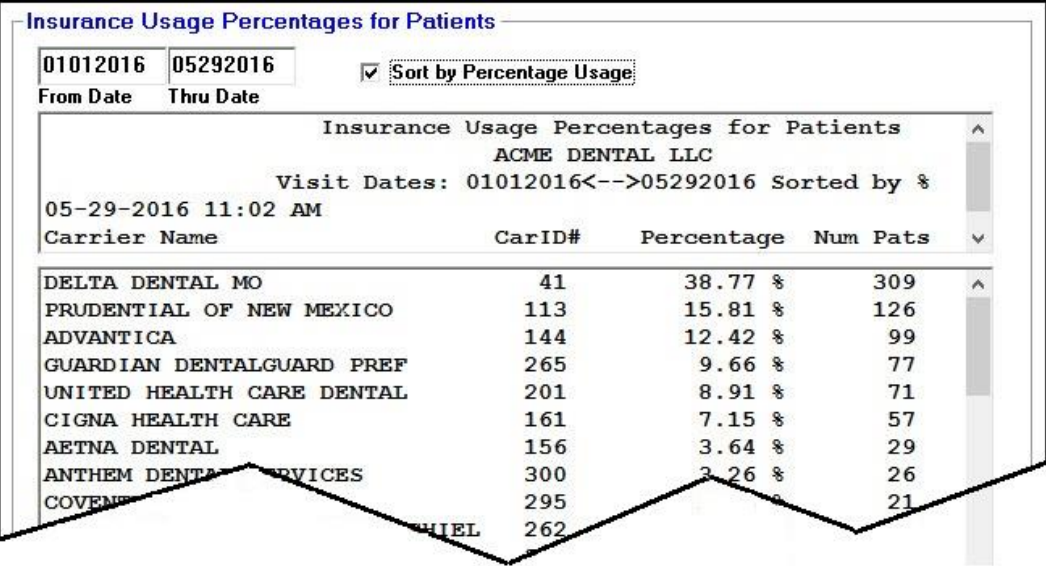

### **Perio Charting**

The General Perio charting program has been greatly improved!

- By default, if a pocket depth is 4 or greater it will be highlighted in red. If you don't like this or would like to customize the trigger depth value used, there is a new "Options" button on the right you can use to set a custom depth.
- The new "Options" button on the right lets you customize a your chart display i.e. turn off the Line Coloring, control how the print screen Prints, set the pocket depth coloring trigger value, etc.
- The "Clear" button on the right is now called "Shift/Clear". It has a new green button you can use to shift visit lines.

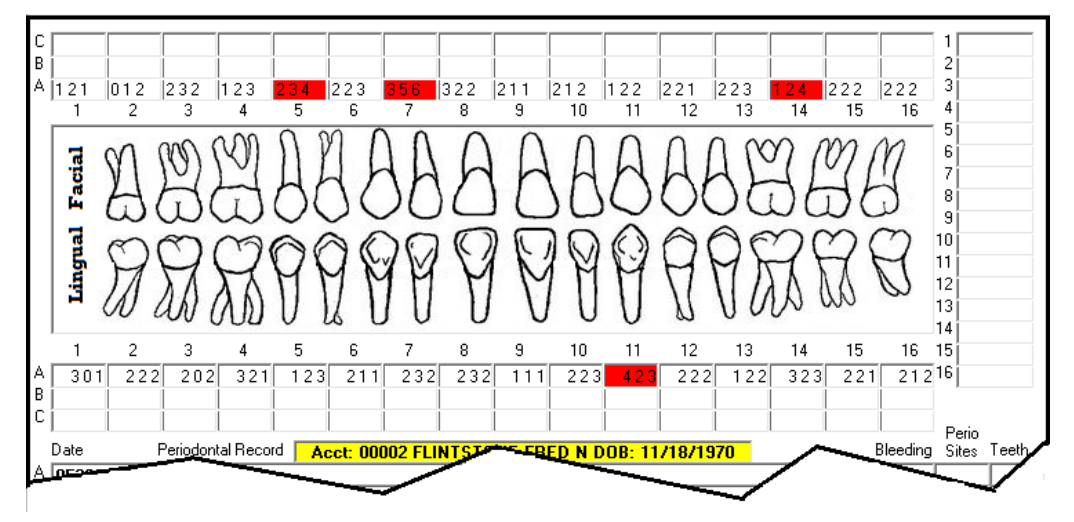

## *EasyDent June Newsflash*

## **Ledger Enhancement**

There is a new display/report you can run by pressing the new "**Expected Payments**" button on the patient's Ledger screen. It will show what was the expected Insurance and Patient payments at the time of posting.

**Expected Payments** 

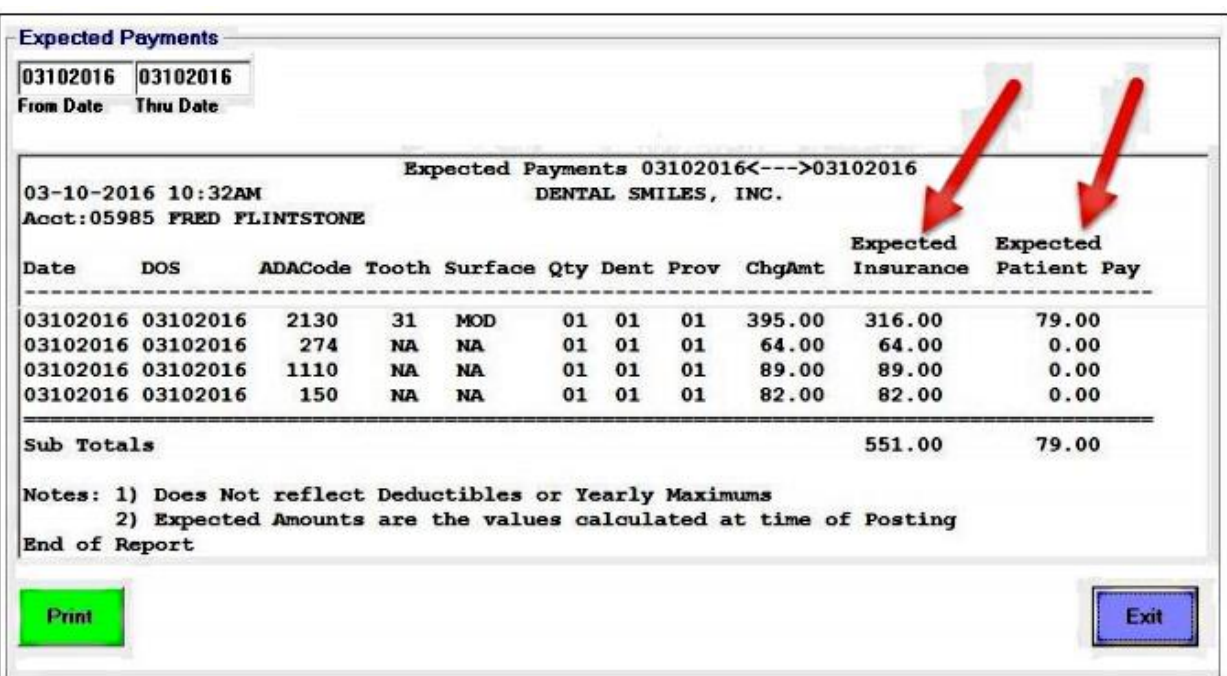

### **Enhancements List**

Find out all the latest enhancements that are available by clicking your Primary Menu "**Enhance**" Light Bulb Icon and selecting "**View Available Internet Updates**" button.

Enhance

**[www.ezdent.com/Enhancements.htm](http://www.ezdent.com/Enhancements.htm)**

Thank you for continuing to send us great ideas and your continued support.

Sincerely,

*EasyDent Staff*